The frequency of process activities listed is **Quarterly**

### **Preconditions:**

- Access to Decision Lens [https://ohocio-dlx.decisionlens.com](https://ohocio-dlx.decisionlens.com/?targetUrl=https%3A%2F%2Fohocio-dlx.decisionlens.com)
- Access to Enterprise Portfolio Analysis SharePoint [https://ohiodas.sharepoint.com/sites/DSAIM/](https://ohiodas.sharepoint.com/sites/DSAIM/Lists/Decision%20Lens/AllItems.aspx)
- Access to Tableau
	- o Test: [https://analytics.test.das.ohio.gov](https://analytics.test.das.ohio.gov/)
	- o Production: [https://analytics.das.ohio.gov](https://analytics.das.ohio.gov/)

### **Process Activity** — Agency Fundamentals

### **Step 1:**

- I. Become familiar with Agencies
- II. Review Agency mission, goals, objectives on the Agency websites
- III. Review Agency Table of Organization
- IV. Understand the Agency culture, e.g., how does the agency approach strategic planning, what is the relationship between IT and Business areas
- V. Does the Agency have a "formal" business and/or strategic plan
- VI. Identify the Agency's internal planning participants (i.e., investment, procurement, PPM, CIO, BRM, etc.).

**Process Activity** – Update Decision Lens Initiatives in Enterprise Portfolio Analysis SharePoint (EPP Analysis SP) - Bulk Load

### **Step 1:**

- I. Generate Activity Log Report from Decision Lens
	- a) Log in to Decision Lens
	- b) Choose the Portfolio (Agency) to review
	- c) Review the Activity Log details for any updates or additions.
	- d) If updates or additions are present, download the Activity Log to excel
	- e) Delete all activities which are currently within EPP Analysis SP
- II. Generate Alternatives Report from Decision Lens
	- a) Choose the Portfolio (Agency) to review
	- b) Choose Alternatives to view all Agency initiatives
	- c) Download details to Excel utilizing the Generate Report button in the top right-hand corner
	- d) Delete all Agency Initiatives which have already been entered in the EPP Analysis SP by comparing the data with the additions visible in the Activity Log download generated in **Step 1.I.**

#### III. Open the Decision Lens to SharePoint template

[https://ohiodas.sharepoint.com/:x:/r/sites/DSAIM/Business%20Processes/Decision%20Lens%](https://ohiodas.sharepoint.com/:x:/r/sites/DSAIM/Business%20Processes/Decision%20Lens%20to%20SharePoint%20template.xls) [20to%20SharePoint%20template.xls](https://ohiodas.sharepoint.com/:x:/r/sites/DSAIM/Business%20Processes/Decision%20Lens%20to%20SharePoint%20template.xls) and copy and paste the new initiatives from the Decision Lens report

- a) Remove all previous Decision Lens data from the template except for the column headings.
- b) Copy and paste the new Agency Initiative data from the Decision Lens report to the corresponding columns in the Decision Lens to SharePoint template.
- c) Review the updated initiative data in the Decision Lens to SharePoint template to ensure accuracy and correct column heading alignment.
- IV. Transfer the new Agency Initiatives in the Decision Lens to SharePoint template to EPP Analysis SP
	- a) Open SharePoint and choose Quick Edit
	- b) Scroll to the very end of the initial page of records.
	- c) In the Decision Lens to SharePoint template, highlight and copy rows of data which contain the new Agency Initiatives
	- d) Paste this in the EPP Analysis SP site by clicking in the empty row at the bottom of the page and paste (ctrl V).
	- e) Review new data in EPP Analysis SP for accuracy and correct column heading alignment.
	- f) Add the required field details as needed (i.e., Line of Business, Budget, Dates, etc.)
	- g) Exit Quick Edit to Save

Alternatively, the data can be transferred manually from Decision Lens to EPP SharePoint

**Process Activity –** Review Agency initiatives in EPP Analysis SharePoint

### **Step 1:**

- I. Log into EPP Analysis SharePoint
- II. Filter on the Agency to review
- III. Choose an individual Investment Name to populate a specific initiative and perform updates
- IV. Review Investment Name and Description for details
	- a) Update the Technology Advisory Group (TAG) Align the technology to be utilized for the initiative with the appropriate TAG

NOTE: General Salesforce initiatives do not align with any TAG. If use cases align with a TAG, then the initiative should reflect that for the TAG.

- b) Validate major project criteria with Agency based upon [Major Project Governance Policy](https://das.ohio.gov/technology-and-strategy/policies/it-16) [IT-16.](https://das.ohio.gov/technology-and-strategy/policies/it-16)
- c) Update the Enterprise/Agency field to reflect:
	- 1) Agency Investment is specific to a particular agency
	- 2) Agency Collaboration Collaboration across multiple agencies is possible

- 3) Enterprise Specific to OIT Shared Services
- d) Update the Clients/Customers field to reflect who is impacted by the initiative:
	- 1) Citizen
	- 2) Business
	- 3) Work Force
- e) Update the Business Capabilities field with core business capabilities that are implemented as part of this project.
- f) Strategic Priorities What State priorities does this effort align with (if any)? NOTE: This section is utilized to pull data when generating Tableau reports
- g) Opportunity Type Agency Specific? Or does it align with an opportunity to consolidate to the center?
- h) DAS Shared Services Determine if OIT offers the service needed and select the offering that would be utilized with this initiative.
	- a. Only utilize this field when the initiative states it WILL utilize an OIT Service Offering(s) or it has been validated with the Agency.
		- NOTE: This section is utilized to pull data when generating Tableau reports
- i) Application Re-platforming Does this replace an existing application and if so which one?
- j) Technology Classification (tags) Using the tags drop down field, indicate the technology classification of the investment.

Note: This field is also populated by POCs in DLX

k) Primary Technology – Choose the primary technologies for the initiative (multiple choices can be selected)

Note: This field is also populated by POCs in DLX

l) Secondary Technology - Choose the secondary technologies for the initiative (multiple choices can be selected)

Note: This field is also populated by POCs in DLX

- m) OIT Joint Analysis comments Update with SIA analysis comments and thoughts.
	- 1) Include further research criteria, follow-up, notifications, thoughts, and potential issues
	- 2) Include OIT teams potentially involved if not noted in previous fields: IOP OH-ID, IOP Analytics, IOP Web, Server, Cloud, OISP, OBG, WaaS, Mainframe, etc., to ensure they are aware of future projects.
	- 3) For VoIP, Contact center or Call center, IVR, etc., include UNS (Unified Communications).
	- 4) For Learning Management include OAKS
	- 5) For old technology that is being upgraded/replaced include Divest
	- 6) For initiatives which might involve the DAS PMO office include EPMO
	- 7) Additionally, refer to OIT SME reviewer list to identify other services during the analysis process

NOTE: This section is utilized to pull data when generating Tableau reports so duplicate information from other fields may be necessary.

- n) Review Decision Lens entry date to populate 'Reported (FY/QT)' field
- V. If any updates from the Agency are incomplete or missing, work directly with the Agency contact to obtain Decision Lens updates or additional details as necessary.

### **Process Activity: Run Tableau Reports (EPP SharePoint Data)**

**Step 1:** Within Tableau there are 3 SIA Analyst reports available.

- I. Log in to Tableau Test
- II. Choose SIM Enterprise Strategic Planning
- III. Click on Enterprise\_Analysis\_Report to populate current reports
- IV. Choose 'Home' from the Views available
	- o *Enterprise Portfolio Analysis Report option*
		- a) Utilize the filters on the right-hand side of the page for specific details to be incorporated into report (i.e., Agency, FY, DAS Shared Service, TAG, Comments, etc.).
		- b) Catalog opportunities for possible multi-agency collaboration
		- c) Download a copy of the report once finalized with input criteria
		- d) Print as needed
	- o *SIM Analysis Report option*
		- a) Utilize the filters on the right-hand side of the page for specific details to be incorporated into a report (i.e., Agency, FY, Strategic Priority, Comments, etc.).
		- b) Utilize the 'Report Subtitle' option below the report filters to add a Title to the new report
		- c) Download a copy of the report once finalized with input criteria
		- d) Print as needed

#### **Process Activity – Joint Analysis Review**

- I. Catalog opportunities based upon SME Ownership
- II. Conduct joint analysis review sessions with OIT SMEs to socialize Agency initiatives and collaborate on any potential opportunities.
- III. Make the appropriate follow-ups with Agencies and update EPP Analysis SP as needed

### **Process Activity – Socialize with Senior Leadership and Agencies**

- I. Distribute reports to Senior Leadership and Agencies via feedback loop
- II. Mediate any discrepancies between agency/service owner
- III. Socialize DAS Portfolio with Agencies via established channels
- IV. Work with Senior Leadership to obtain approval for collaboration/consolidation opportunities

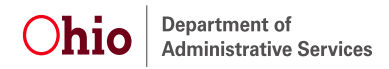

### **Version Revisions**

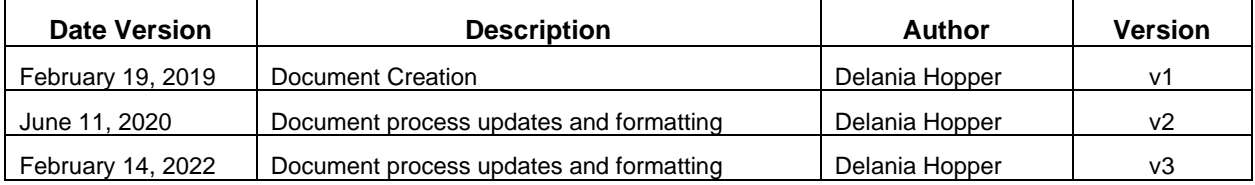